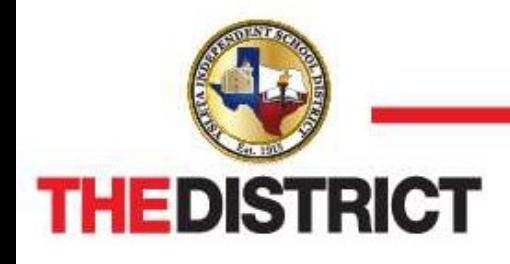

9600 Sims Drive • El Paso, Texas 79925 • 915-434-0285

## Vendor Self Service Instructions

 Registering with the District does not constitute acceptance as an approved and/or awarded vendor. Registration and associated forms must be completed within three (3) months or information will be deleted.

> \*\*\*\*\* IMPORTANT INFORMATION\*\*\*\*\* Fields with a red asterisk (\*) must be completed CASE SENSITIVE, all entries must be in UPPER-CASE

## STEP 1

- 1. Create your User ID, Password, and Password Hint, and then enter the validation numbers.
- 2. Skip the existing vendors only section.

The district does not maintain or know user ids and/or passwords.

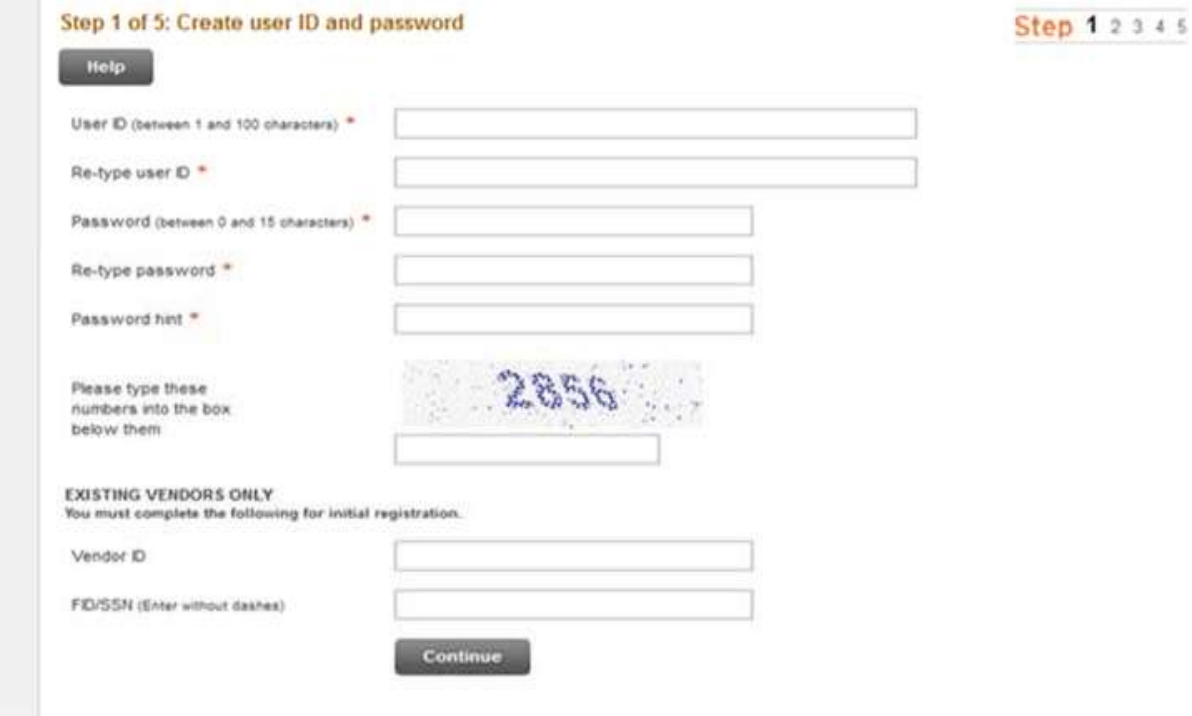

3. Enter User Contact Information

The email address you enter in this field will receive emails with purchase orders from the District.

4. Contact Type – select appropriate

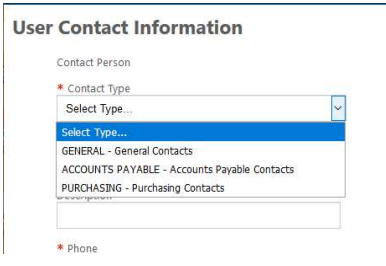

## STEP 2

- 1. Company Name: MUST match W9 / SS-4 IRS Form.
- 2. Doing business as: enter the name of the business if different from the company name.
- 3. Geographic: Skip the geographic section.
- 4. Send remittances to the above name and address Check box if remit address is same.
- 5. E-mail: This email address will receive all future purchase orders and notifications of the User ID.

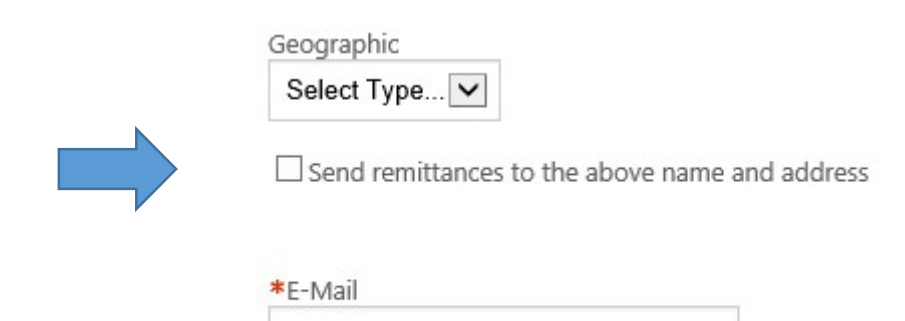

6. Vendor type - select VENDOR

- **BOT BOARD OF TRUSTEES** EMP - EMPLOYEE REIMBURSEMENTS PAYR - PAYROLL DEDUCTIONS POFF - PEACE OFFICER REIM - PARENT/STUDENT/FAC.RENTAL **VEND - VENDOR** VFA - VENDOR FINE ARTS
- 7. Please enter the DUNS number
- 8. Minority business entity (mbe) Skip minority business entity (MBE) section.

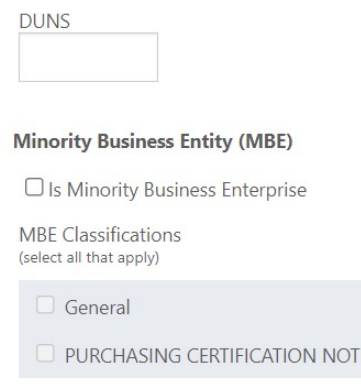

Fς

- 9. FID/SSN: MUST match W9 / SS-4 IRS Form.
- 10. Discount percentage & days to discount: Example: net 10% if paid in fifteen (15) days.
- 11. Net terms: Always thirty (30) days, unless the discount above is accepted.
- 12. Preferred payables and purchasing delivery methods- purchasing does not send information via mail. Please unselect mail and choose e-mail.

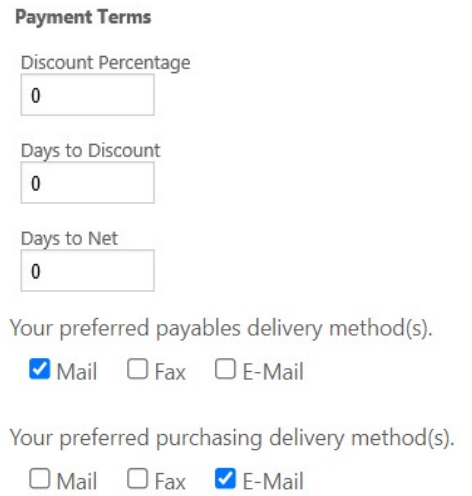

13. Preferred purchasing delivery method(s). You must choose E-Mail.

## **STEP 3** - REMIT ADDRESS. Add if applicable

Enter a Remit address if different than the address already entered.

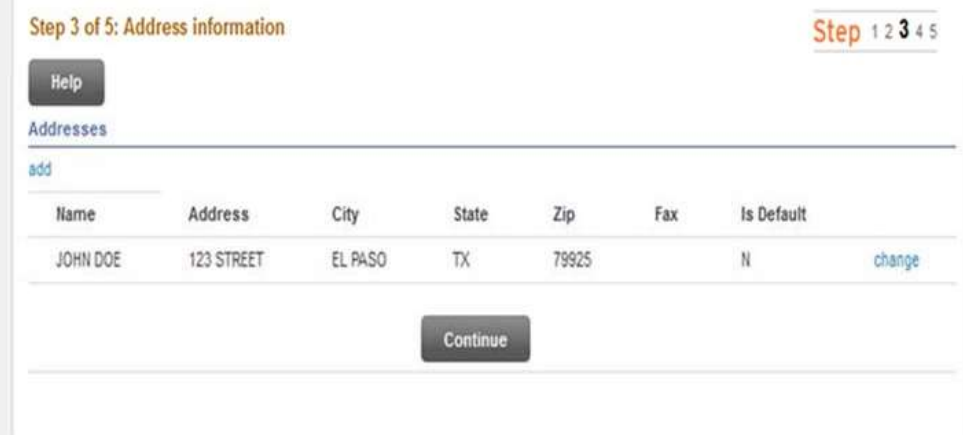

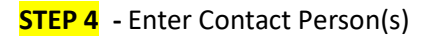

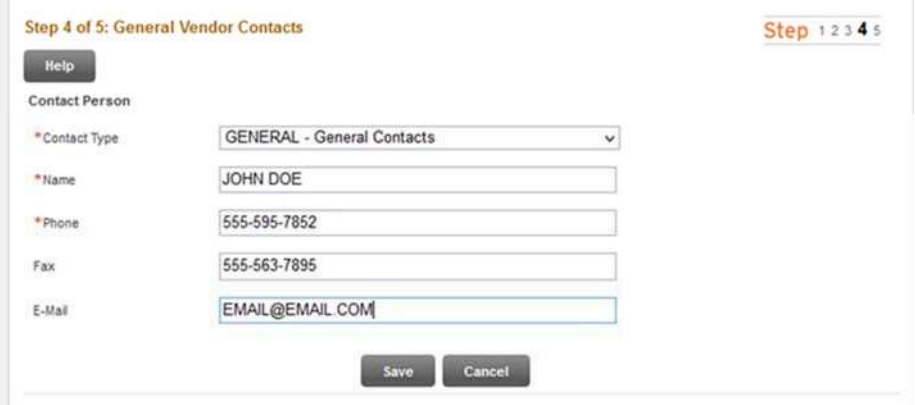

1. Skip select commodities section and click continue.

**STEP 5** - New Vendor Registration Review

- 1. Review all information for accuracy.
- 2. Select change to make updates in the various sections.
- 3. Terms and conditions statement: check this box to proceed.
- 4. Select Register when complete and to finalize your registration.

Do not navigate from the screen, please wait for Registration Confirmation.

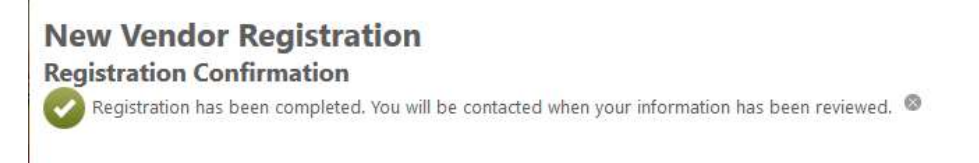

 Your vendor number will be sent to your main email. During normal business hours, you should receive the email within one (1) hour.

 Your vendor number will be utilized as your login to complete the required forms in Step #2 at [https://www.yisd.net/Page/7807.](https://www.yisd.net/Page/7807)